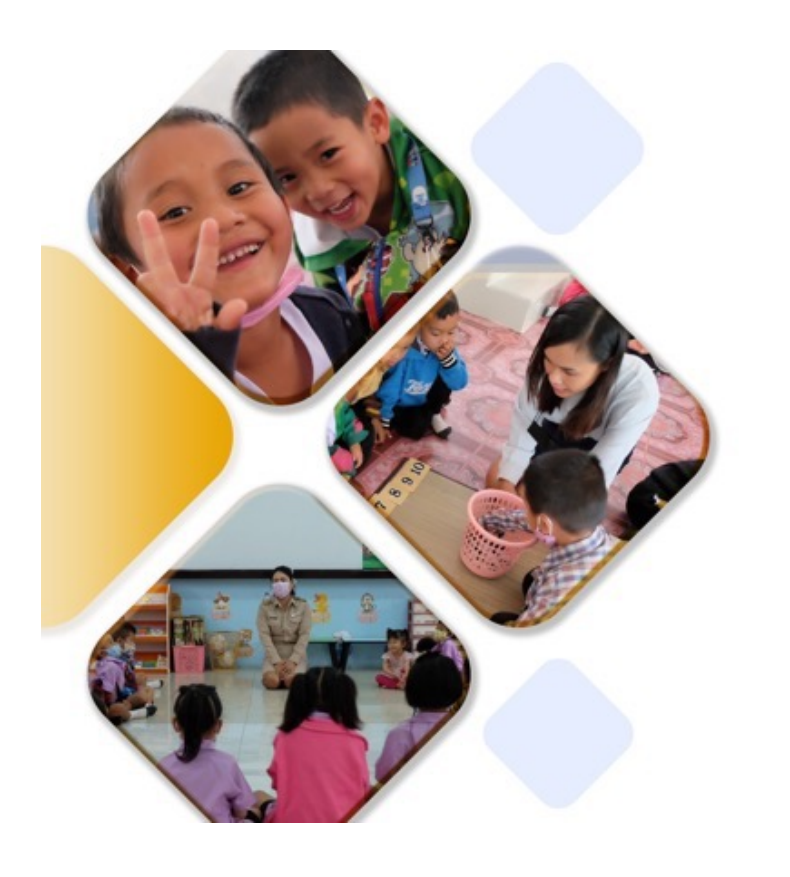

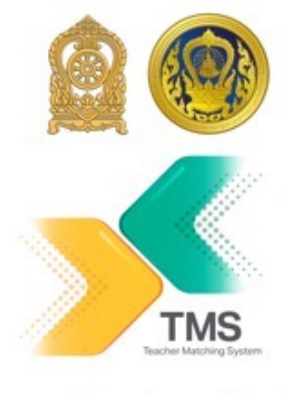

ระบบจับคู่ครูคืนถิ่น Teacher Matching system (TMS)

# "เรียนดี มีความสุข"

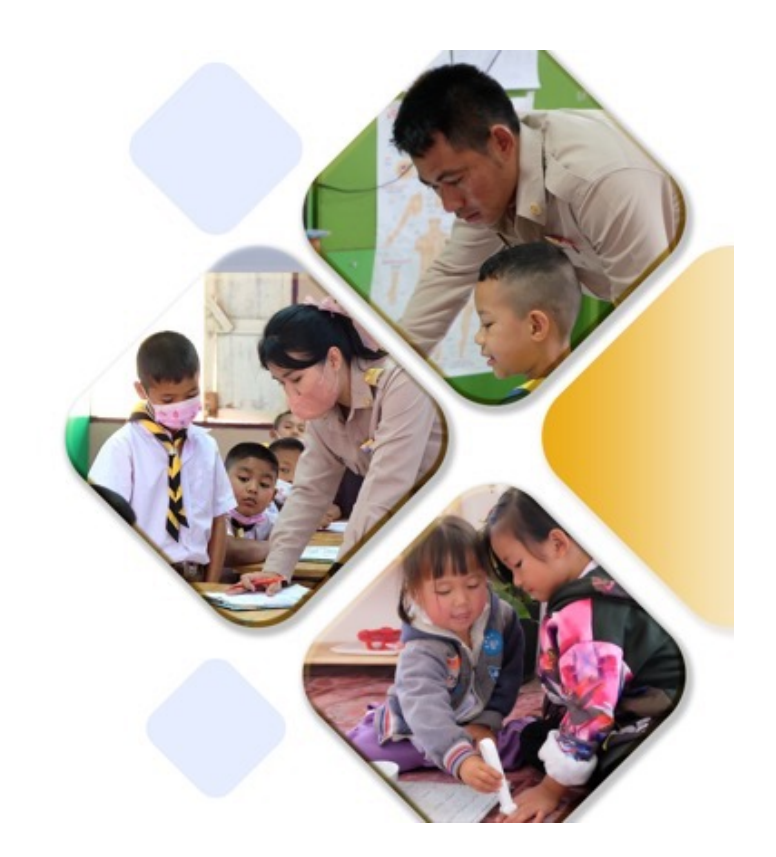

คูมือการใชงานระบบ ี่สำหรับเจ้าหน้าที่ระบบ

15 มกราคม 2567 tms-support@otepc.mail.go.th

v1.0

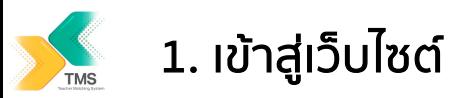

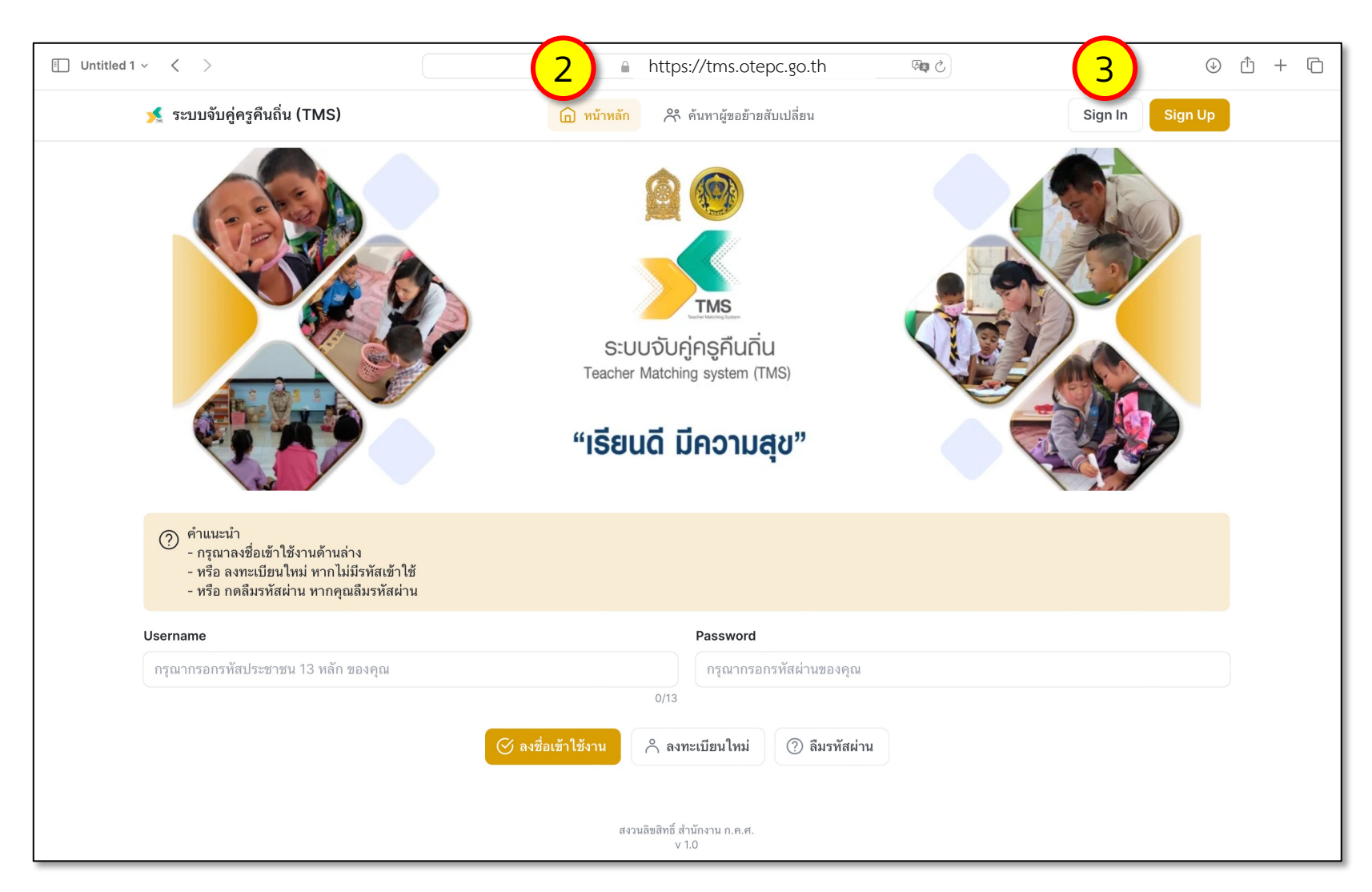

- 1. เชื่อมต่อ Internet
- 2. เขาสูเว็บไซต https://tms.otepc.go.th
- 3. กดปุม Sign In ที่มุมบนขวา (ไม่ใช่ปุ่มลงชื่อเข้าใช้งาน ดานลาง)

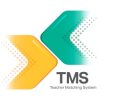

## 2. ลงชื่อเขาใชงาน

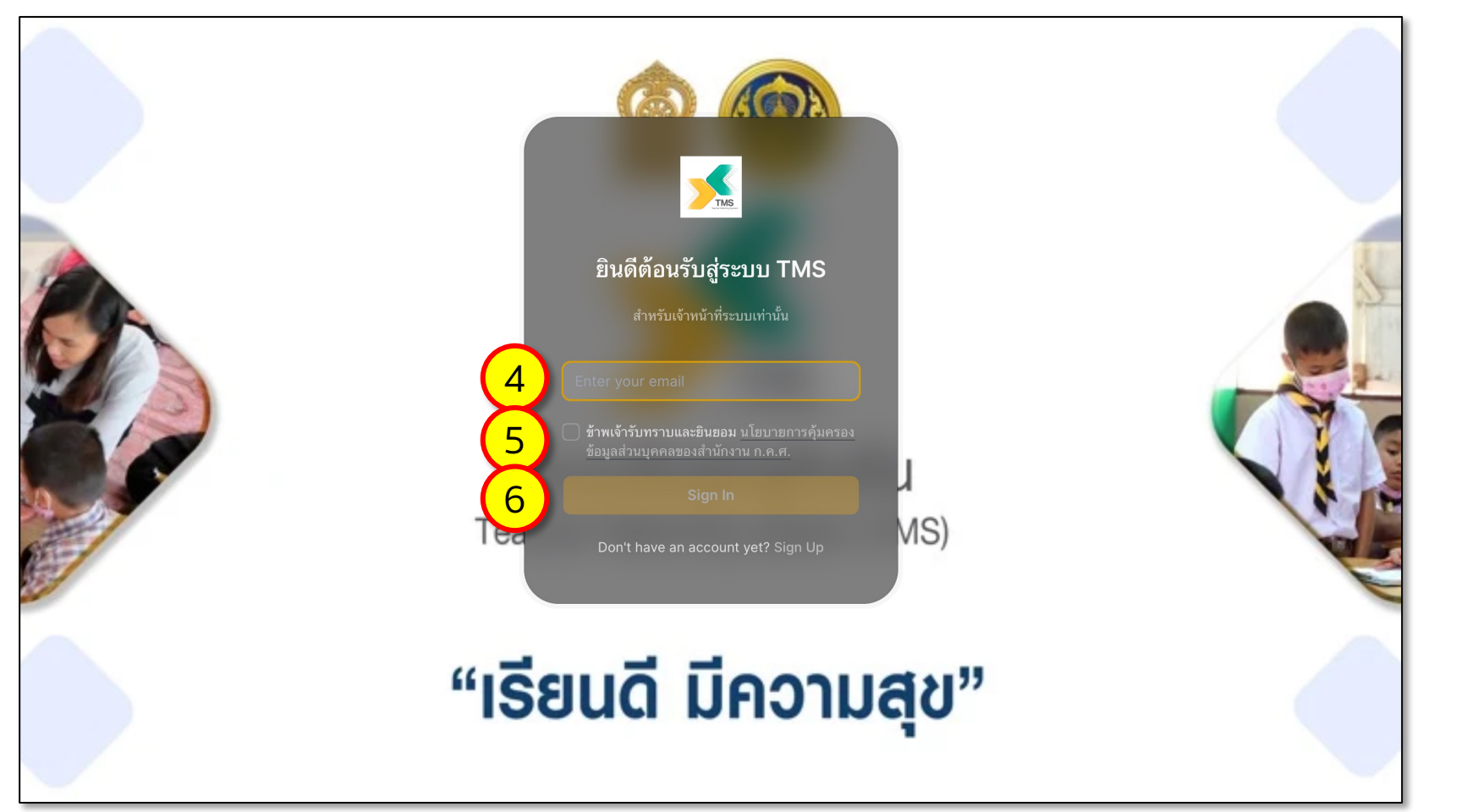

- 4. กรอก Email ที่คุณได้ ลงทะเบียนไวกับ สำนักงาน ก.ค.ศ.
- 5. เลือกยอมรับ นโยบายการ คุมครองขอมูลสวนบุคคล ของสำนักงาน ก.ค.ศ.
- 6. กดปุม Sign I n
- 7. คุณจะไดรับ รหัสการเขาใช งานระบบ เปนตัวเลขจํานวน 5 หลัก ที่ Email ที่คุณ ้ลงทะเบียนไว้ ให้นำตั๋วเลข ดังกลาว มากรอกในหนาจอ นี้เพื่อเขาระบบ

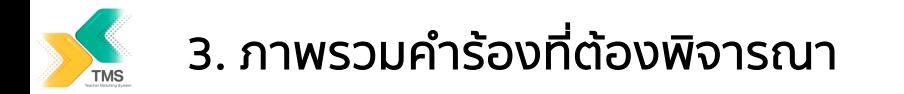

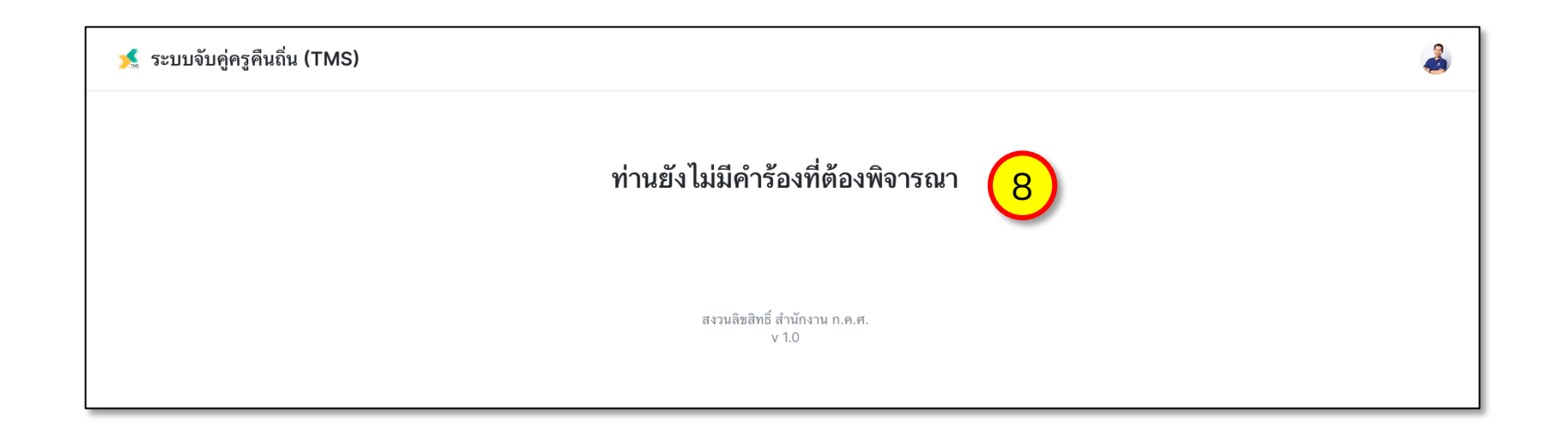

- 8. กรณีที่ทานยังไมมีคํารองที่ ตองพิจารณา ระบบจะขึ้น ข้อความดังกล่าว
- 9. กรณีที่ทานมีคํารองที่ตอง พิจารณา ระบบจะขึ้น รายการดังตาราง ทาน สามารถกดคลิกที่คํารองที่ ตองการพิจารณาเพื่อดู รายละเอียดไดตอไป

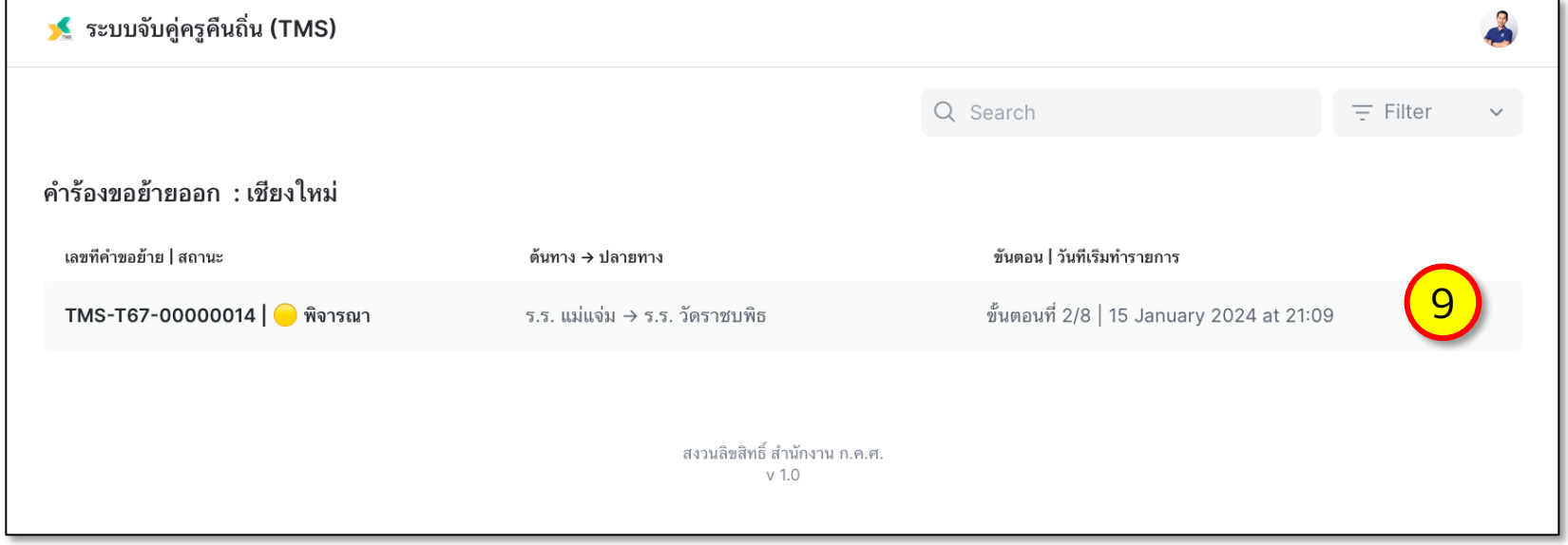

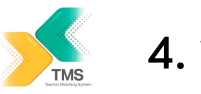

### 4. พิจารณา คํารอง

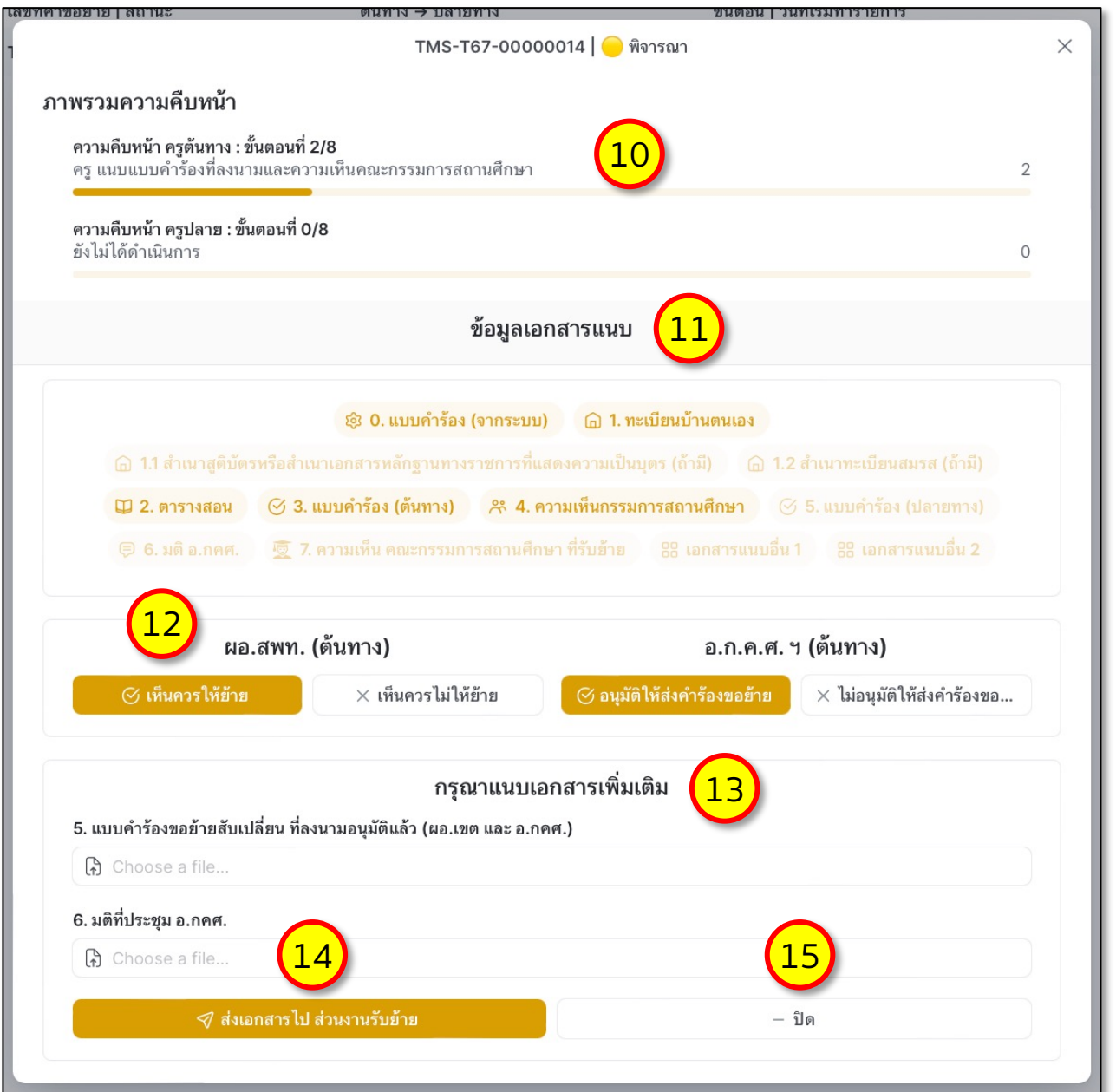

10. ติดตาม ภาพรวมความ คืบหนา ของคูคํารอง

#### 11. ตรวจสอบขอมูลเอกสารแนบ

- 12. พิจารณา อนุมัติการยาย (ขอความจะแตกตางกัน ตามสังกัดของสถานศึกษา)
- 13. แนบเอกสารเพิ่มเติม
- 14. เมื่อตรวจสอบถูกตองแลว ใหกดปุม สงเอกสารไปสวน งานรับยาย
- 15. หรือเลือก ปด เพื่อกลับสูหนา หลัก

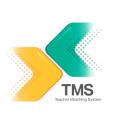

# 5. แจงปญหาการใชงานระบบ

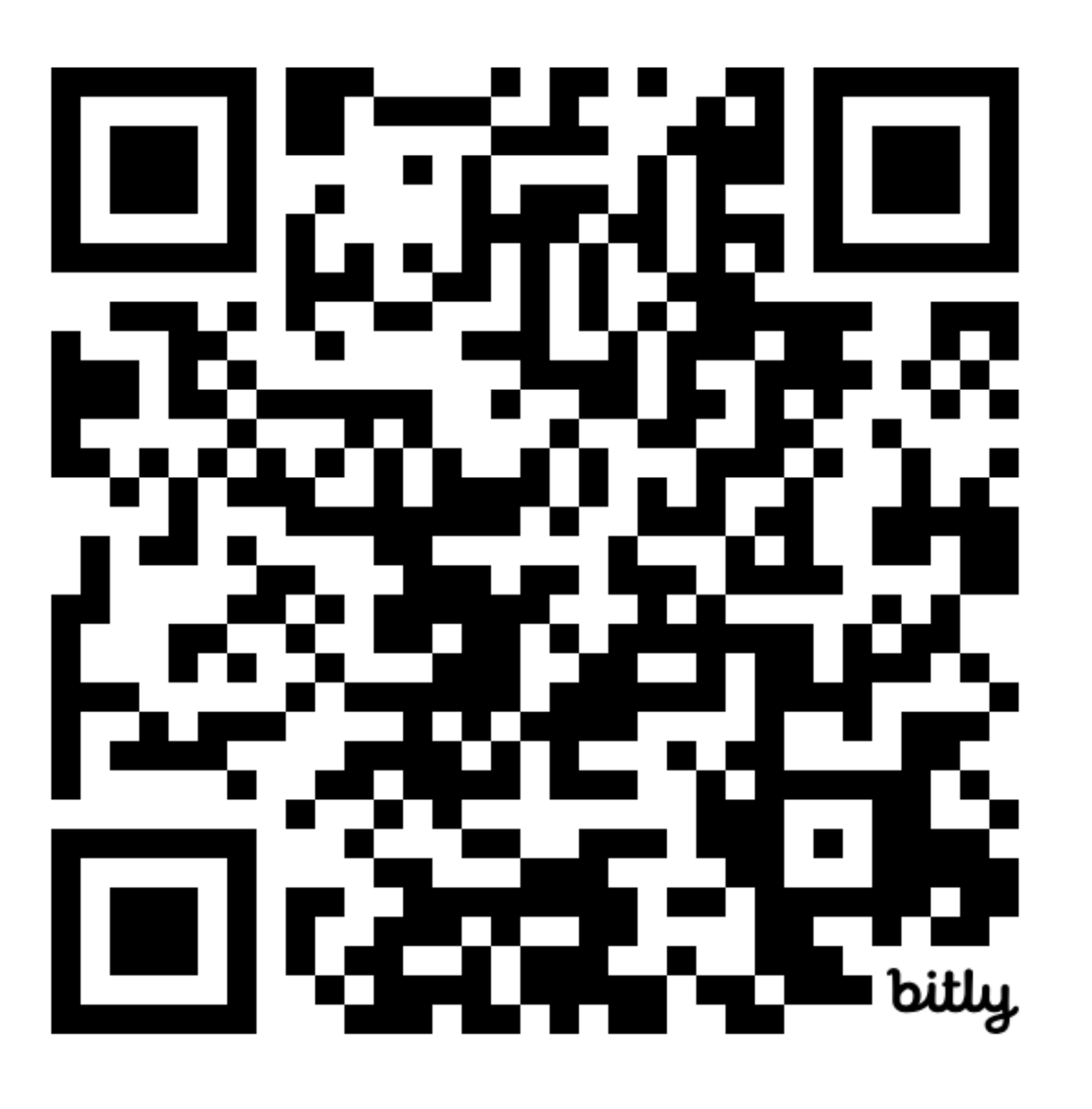

หากท่านพบปัญหา หรือต้องการแจ้งขั

https://bit.ly/wto

หรือ Scan QR Coo

ทีมงาน จะรีบตรวจ และประสานงานกล้

ขอบคุณครับ